## **Waarnemingen invoeren op internet - tuinslakken**

**1.** Ga naar de site www.evolutionmegalab.org. Klik op het Nederlandse vlaggetje bovenin om de tekst in het Nederlands te krijgen.

**2.** Meld je aan als waarnemer. Je kiest een inlognaam en wachtwoord en krijgt via je email een activeringscode toegestuurd.

**3.** Klik aan de linkerkant op "Voeg waarneming toe" om door te geven hoeveel en welke slakken je gevonden hebt. Je krijgt dan het volgende scherm te zien:

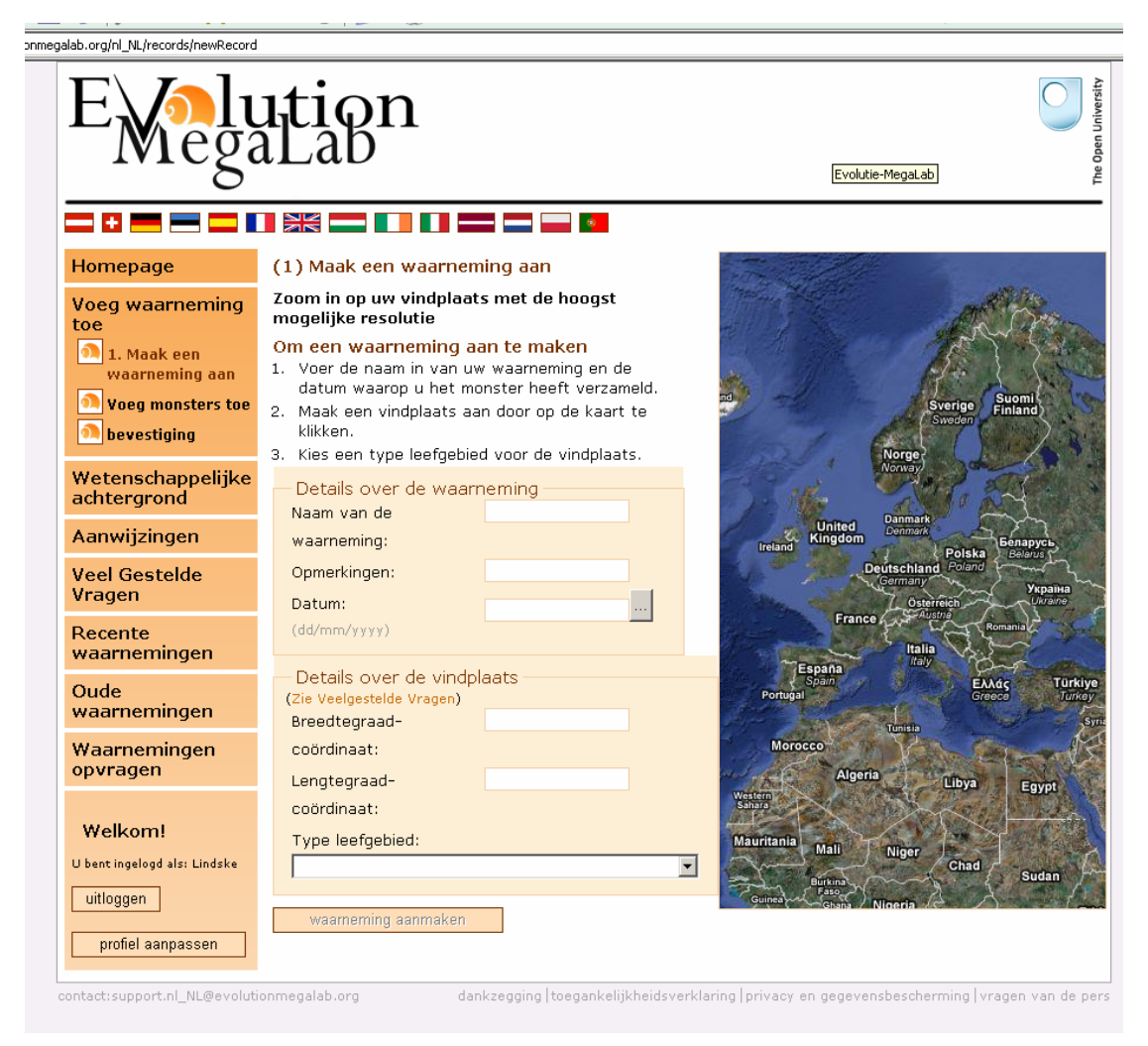

## **Figuur 1**

**4.** Vul alle velden in:

- Bij "Naam van de waarneming" bedenk je zelf een naam, bijvoorbeeld "schooltuin 1" als je voor het eerst in de schooltuin slakken hebt verzameld.
- Bij "Opmerkingen" hoef je niets in te vullen.
- Bij "Datum" zet je de datum waarop je de slakken bekeken hebt.
- Klik vervolgens op het kaartie aan de rechterkant. Er komt dan een rode marker op de kaart te staan. Zet de marker in Nederland en zet Nederland in het midden van het kaartje. Zoom in naar de plek waar je slakken gezocht hebt. Zorg daarbij dat je de rode marker steeds kunt zien. Zet de marker uiteindelijk op de plek waar je de slakken gevonden hebt. In figuur 2 is de marker bijvoorbeeld bij het Veldwerkcentrum in het Zuiderpark gezet.

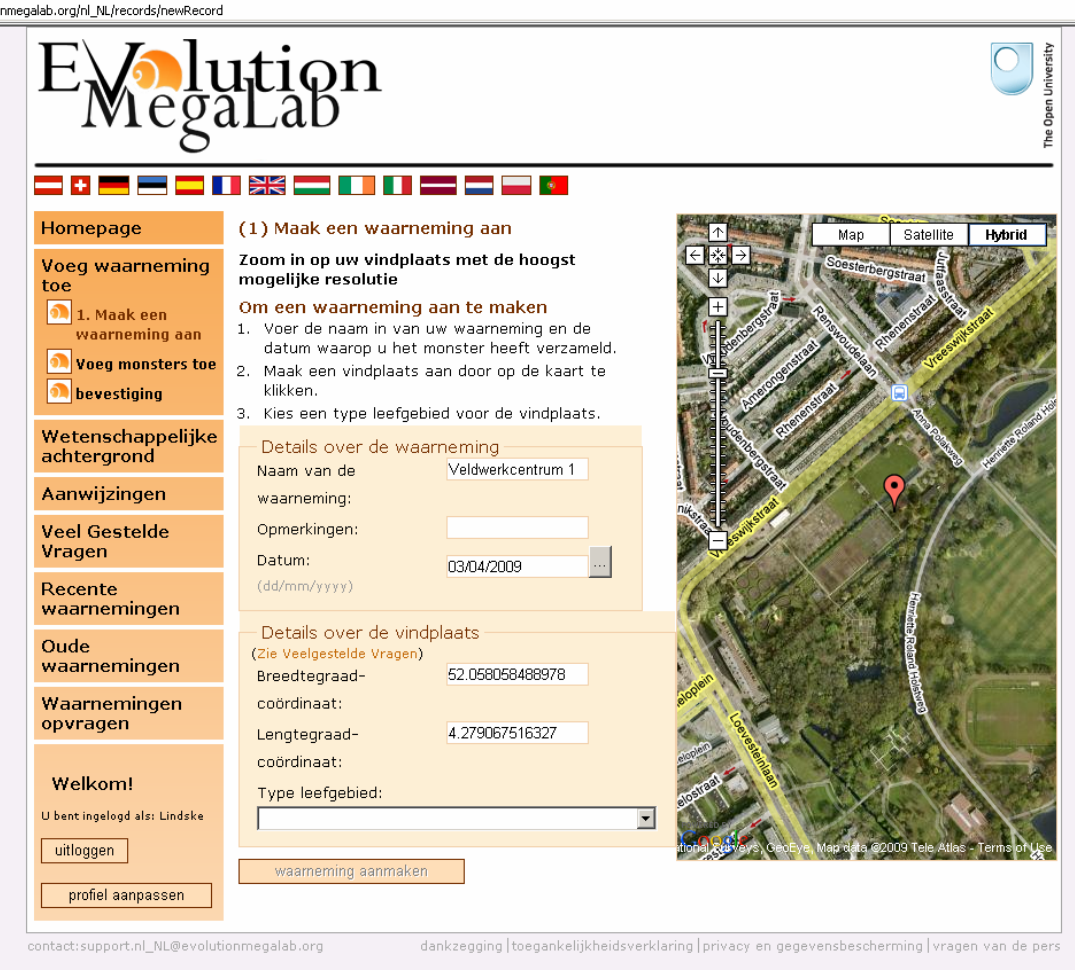

## **Figuur 2**

- Als je de marker plaatst, zie dat het breedtegraadcoördinaat en lengtegraadcoördinaat al ingevuld zijn. Deze hoef je dus niet meer in te vullen.
- Kies bij "Type leefgebied" de omschrijving die het meest lijkt op de plek waar jij slakken hebt gevonden. Je kunt kiezen uit:
	- o bosjes of struikgewas<br>
	o heggen of hoge kruidy
	- heggen of hoge kruidvegetatie
	- o grasland
	- o duinen
- Klik nu op "waarneming aanmaken". Als dit niet lukt, controleer dan of je alle velden wel hebt ingevuld.

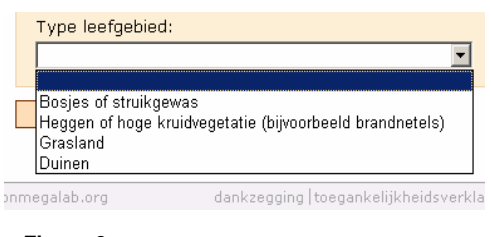

• Je krijgt dan het invulscherm (figuur 4) te zien.

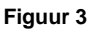

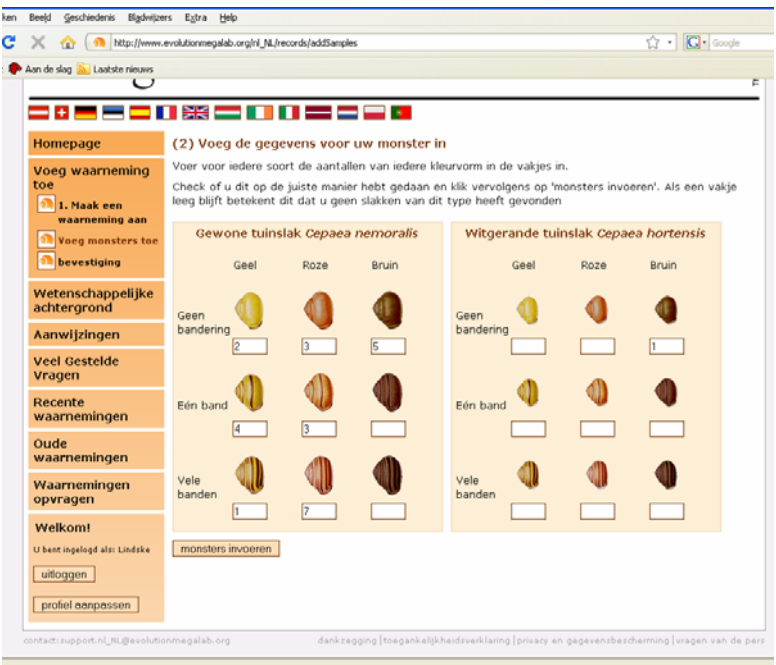

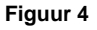

**5.** Vul op deze pagina in welke slakken je gevonden hebt:

- In de vakjes onder de slak zet je hoeveel slakken van die variant je gevonden hebt. Als je van een variant geen slakken gevonden hebt, hoef je niets in te vullen.
- Als je klaar bent met invullen, druk dan op de knop "monsters invoeren" onder aan de pagina.
- Je krijgt dan een bevestigingsscherm te zien:

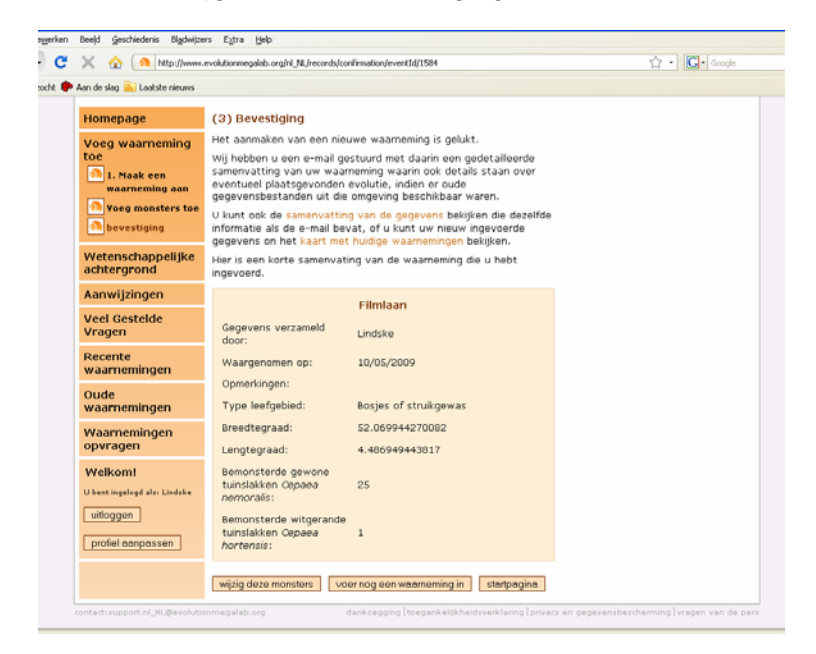

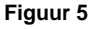

**6.** Je hebt de slakken nu ingevoerd op internet. Vanaf de bevestigingspagina kun je meer informatie opvragen over jouw en andere waarnemingen.

- Je kunt o.a. je meetgegeven op een kaart bekijken. Je ziet dan ook of er andere metingen in de buurt zijn ingevoerd. Klik hiervoor op de oranje tekst "kaart met huidige waarnemingen". Je krijgt dan een kaartje zoals in figuur 6.
- Elke gekleurd rondje in de kaart is een waarneming. Je kunt op de waarneming klikken om meer informatie over de waarneming te krijgen.

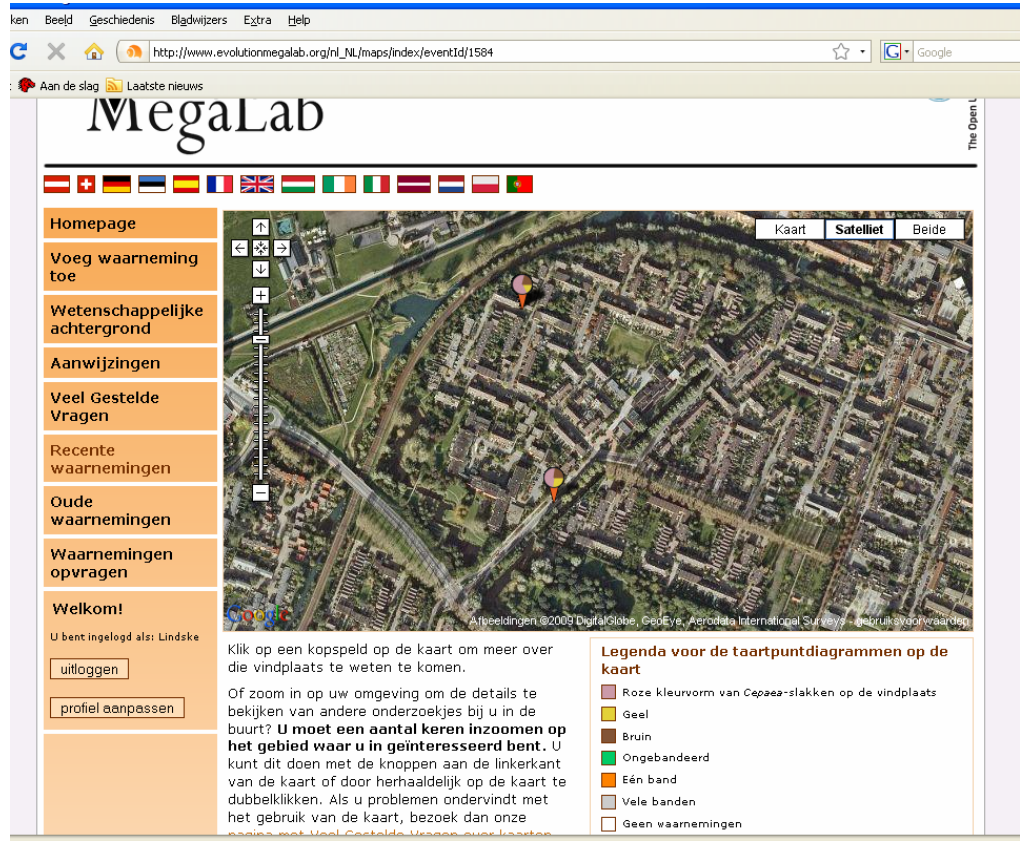

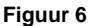